The online ethics orientation satisfies the mandatory ethics training requirement for FDS Filers set forth in Executive Law §94(10)(b). Topics include an overview on Public Officers Law §73, §73-a, §74, Civil Service Law §107 and Executive Law §94.

To enroll and complete the course, please follow the instructions below. The course may be taken at any time and can be bookmarked in your Planned Learning page by selecting Add to Plan.

- 1. Use *Google Chrome* to access the website: [www.system.suny.edu](http://www.system.suny.edu/) (case sensitive)
- 2. Under Employee Resources, select SUNY Portal.
- 3. Select Buffalo State from the dropdown menu and select Login.
- 4. Enter your Buffalo State NT Username and Password and select Sign In.
- 5. Select the E-Business Services tab.
- 6. Select the link SLMS Statewide Learning Management System.
- 7. Select the link Click here for NY.gov ID Portal.
- 8. Select the link Statewide Learning Management.
- 9. From the Main Menu, select the Quick Link for Find Learning.

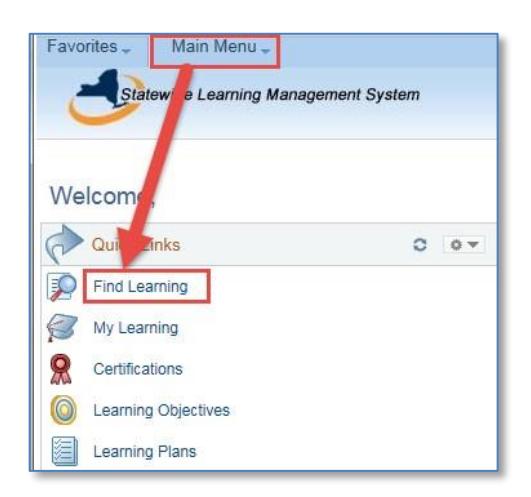

- 10. In the search box, enter the class code: 62365.
- 11. Select the link for the course:

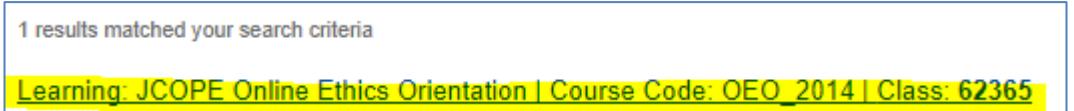

## 12. Select Enroll.

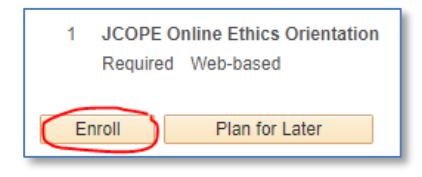

- 13. You may receive an e-mail from donotreply@goer.ny.gov\_confirming your enrollment but you may start the course at any time.
- 14. Select Submit Enrollment and then Launch.

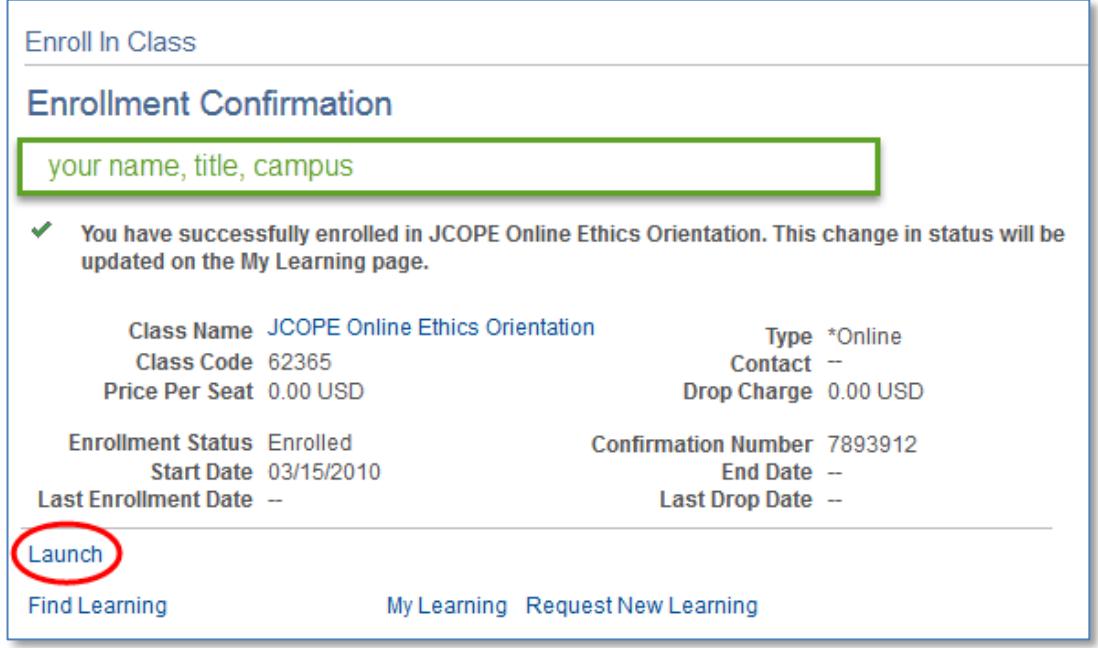

15. Select Launch again at the window displayed below.

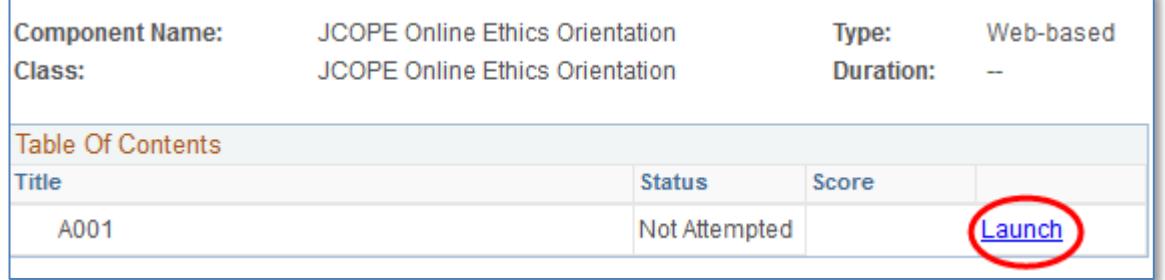

If the screen does not load. Check the upper right corner of the web browser to allow pops ups from' https://nylearn.ny.gov' then select Done.

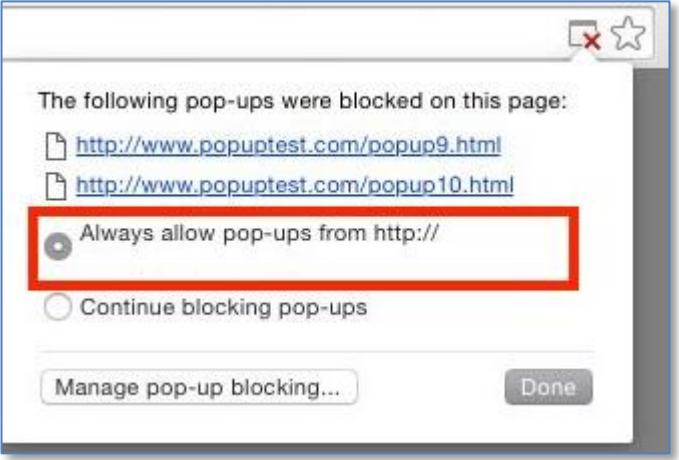

- 16. Read the instructions and follow the prompts on each screen to complete the course.
- 17. When the course is completed, you will receive an e-mail and you may print an optional certificate.

To print the certificate, do not use the link in the automated email. Go back to the Main Menu (**Learning Home** screen) from Step 9 and click the link for My Learning.

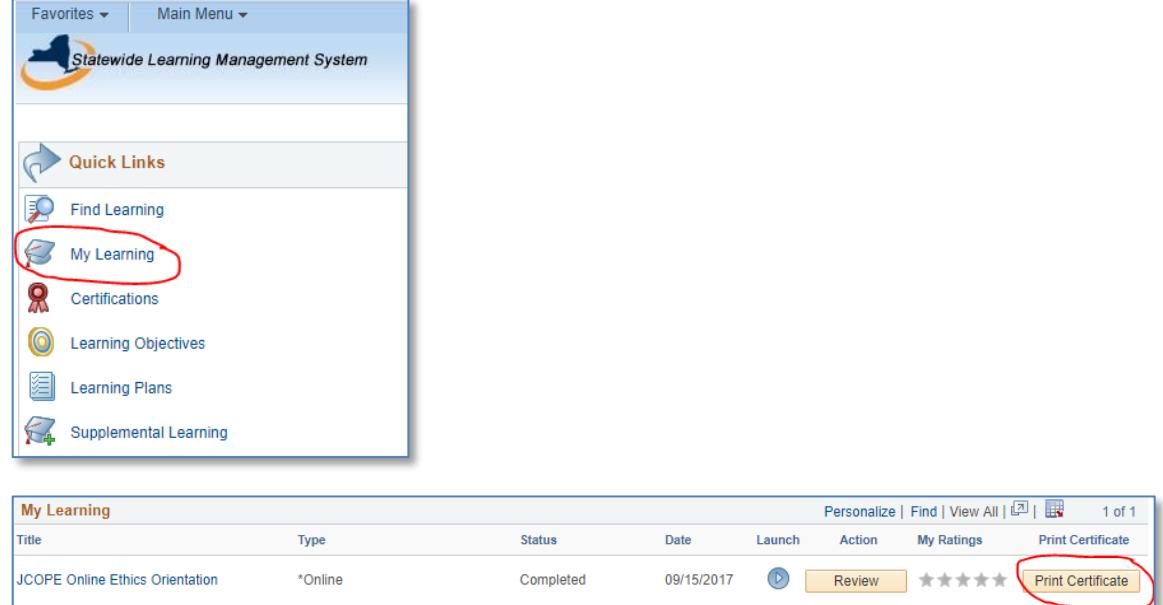

18. Select Sign Out (upper right hand corner) to exit the system.

If you are unable to finish the course in one sitting, you may exit the course and relaunch it at another time. You may log back in by following the steps on page 1 but select My Learning from the Main Menu.

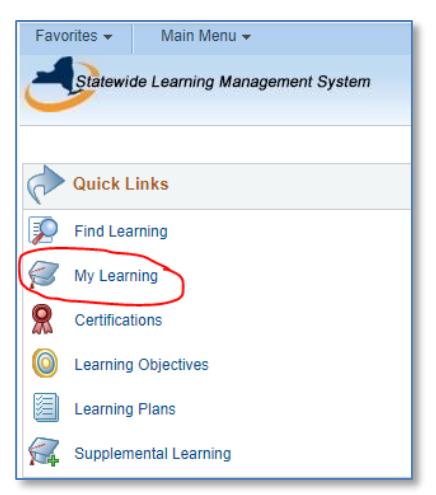

Then select the link for the course then a screen will allow you to Re-Launch the course and pick up where you left off.

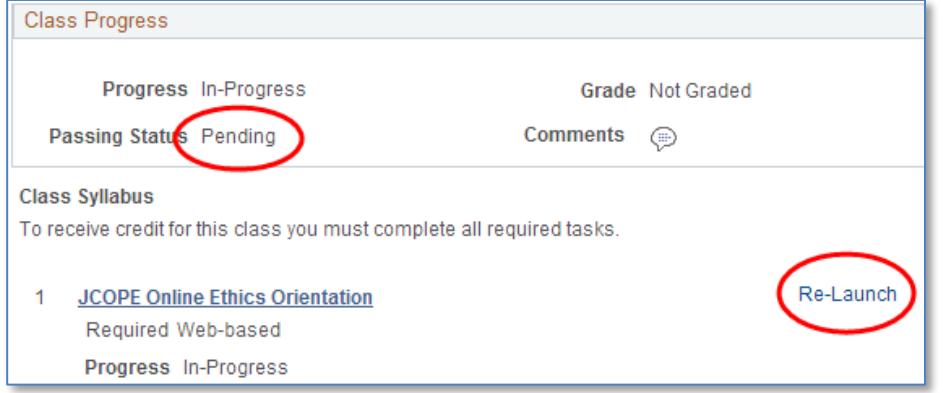

If you are experiencing issues with accessing the SLMS Statewide Learning Management System, please contact the SLMS Help Desk at 518-473-8087 or [slmshelpdesk@goer.ny.gov \(](mailto:slmshelpdesk@goer.ny.gov)8:30 am - 5:00 pm, M-F).

Please contact Human Resource Management with any other questions at 878-4822.

Last revised 9/2017